# **DisplayFusion Remote Setup**

**CALL AND** 

فرم

 $\blacksquare$ 

46

K.

4

 DISPLAY**FUSION HE' BINARYFORTRESS** 

IB.

 $\boldsymbol{\Lambda}$ 

**RA** 

### DisplayFusion Remote

DisplayFusion Remote is a mobile application that allows you to run DisplayFusion Functions on your computer, right from the mobile app! DisplayFusion Remote is available on Android and iOS. You can do things like load the next wallpaper image, start the screen saver, and much much more!

**Remote use requires [DisplayFusion 7.1](https://www.displayfusion.com/download) or higher be installed on your Windows PC.**

### <span id="page-1-0"></span>[Setting Up DisplayFusion Remote](#page-1-0)

#### <span id="page-1-1"></span>[From your Computer](#page-1-1)

Open the DisplayFusion Settings and select the Remote Control tab.

Ensure the "Enable DisplayFusion Remote Control" and "Allow security code request popups" options are enabled.

<span id="page-1-2"></span>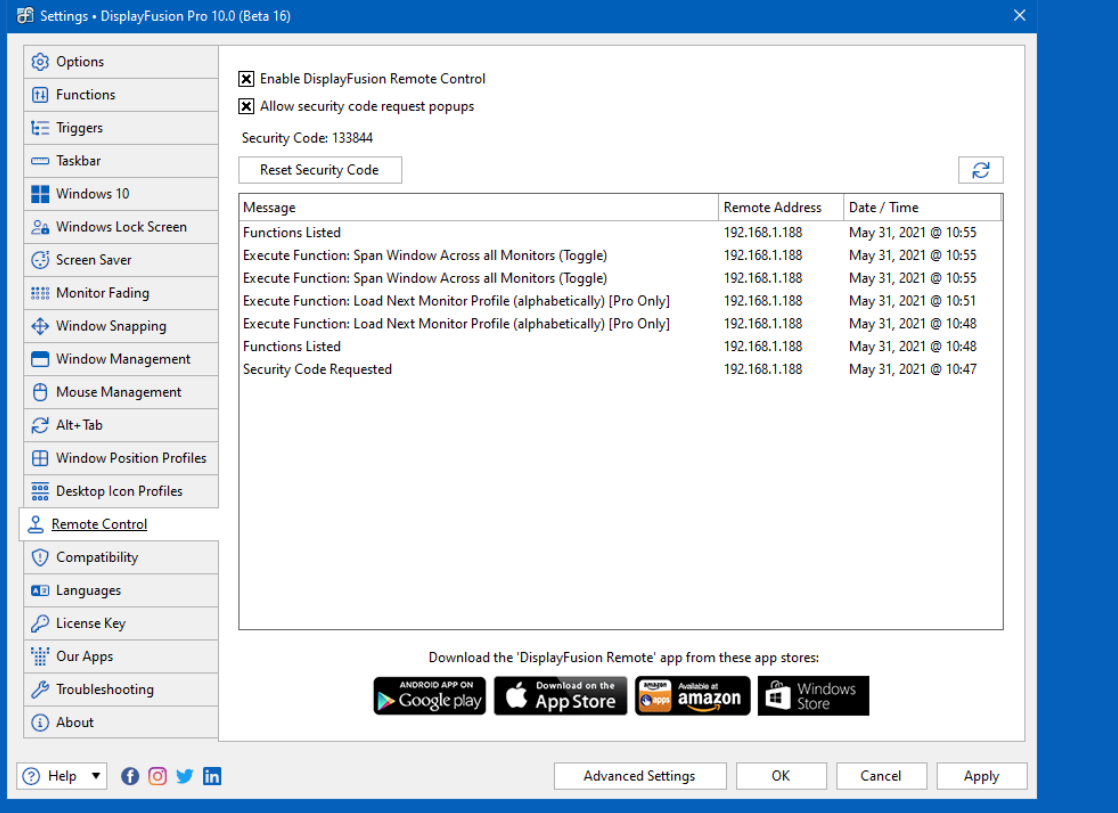

#### [From Your Mobile Device](#page-1-2)

Install the DisplayFusion Remote app on your mobile device. (Available for Android, iOS, Windows Phone, and BlackBerry)

Download from **[Google Play](https://play.google.com/store/apps/details?id=com.binaryfortress.displayfusionremote)**, the **[Apple App Store](https://apps.apple.com/us/app/displayfusion-remote/id916784727)**, **[Amazon](https://www.amazon.com/gp/product/B00NNWF2P0)**, or the **[Windows Store](https://apps.microsoft.com/store/detail/displayfusion-remote/9WZDNCRDF7LF)**.

Launch the DisplayFusion Remote app and tap the "Request Code" button next to your computer name. *If your computer isn't automatically found, see Adding a Computer Manually below.*

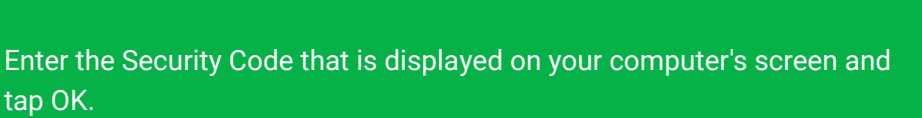

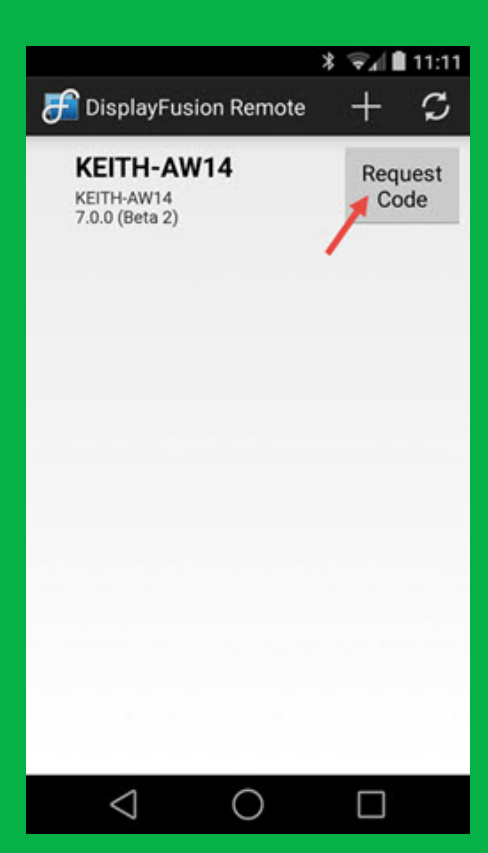

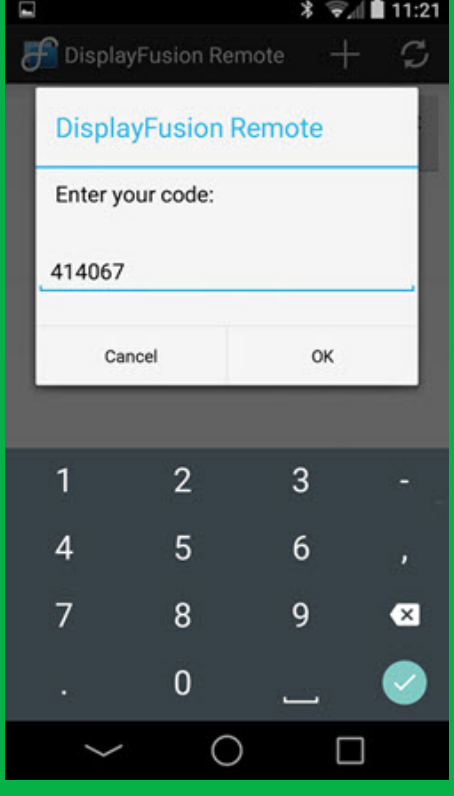

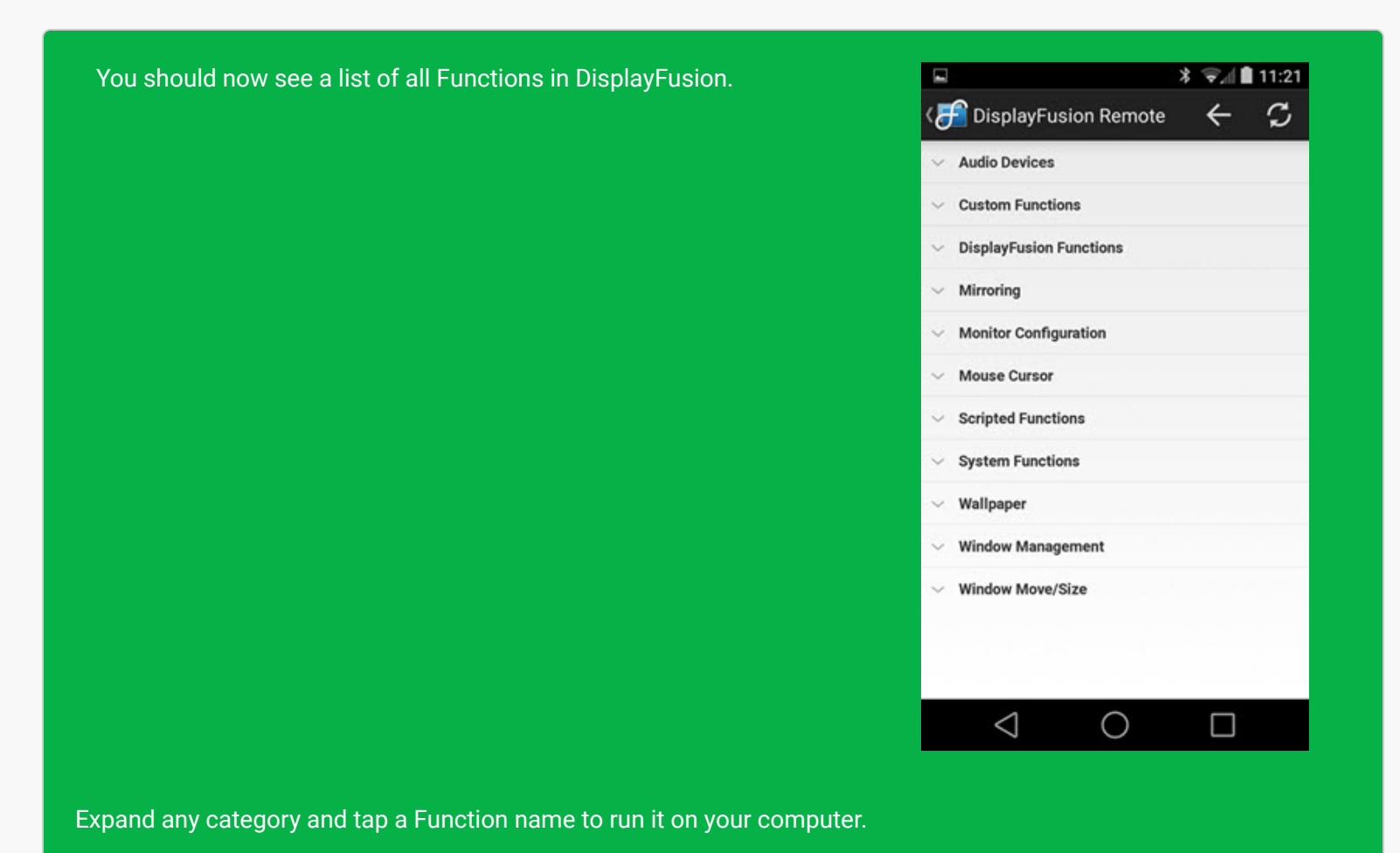

### <span id="page-3-0"></span>[Adding a Computer Manually](#page-3-0)

#### [From your Computer](#page-1-1)

On your computer, open the Windows Control Panel > Network and Sharing Center.

Click the "Change adapter settings" link on the left side.

Right-click your network adapter and choose "Status."

Click the "Details" button and copy the IPv4 Address.

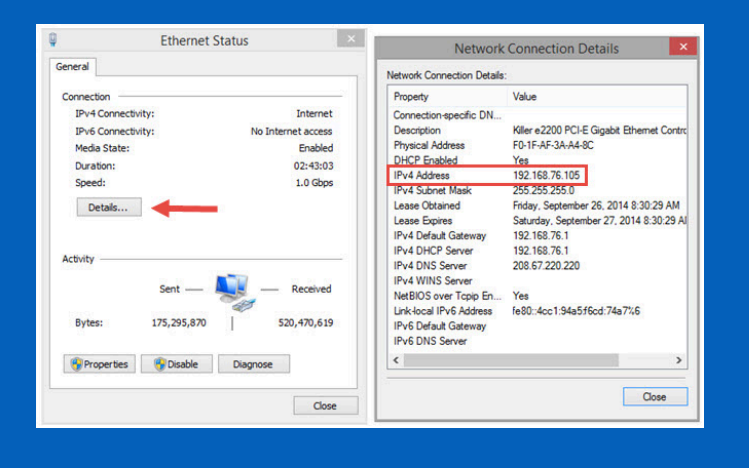

#### [From Your Mobile Device](#page-1-2)

Open the DisplayFusion Remote app on your mobile device and tap the icon.

#### Enter the IP address copied from the earlier step and tap OK.

<span id="page-4-0"></span>

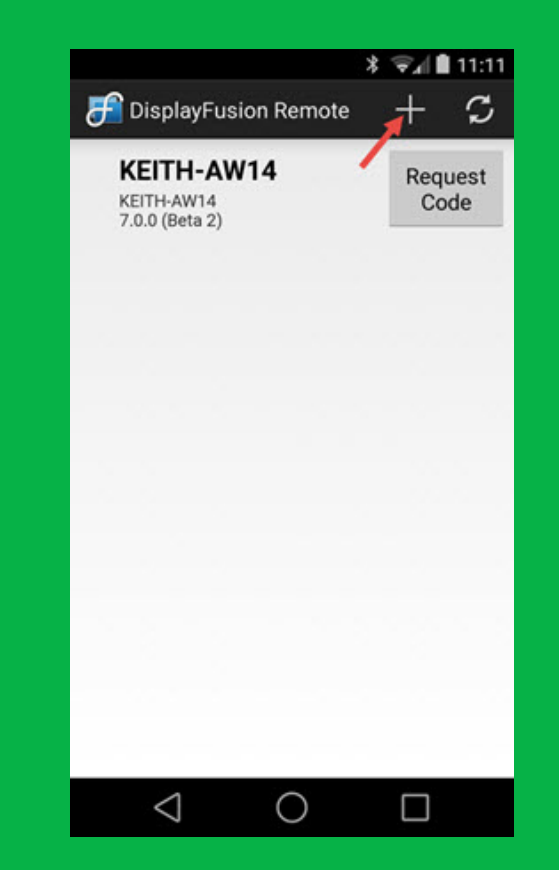

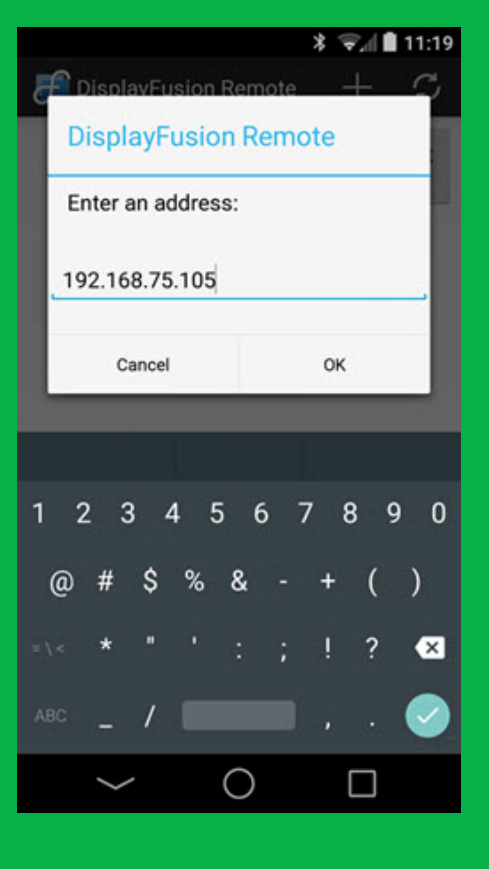

[Troubleshooting](#page-4-0)

If the DisplayFusion Remote app isn't able to automatically find your computer, and you can't connect manually by entering the IP address:

- Double-check that you've enabled the Remote Control feature in the DisplayFusion Settings. ۰
- <span id="page-5-1"></span><span id="page-5-0"></span>• Make sure that DisplayFusion.exe is allowed through your firewall, or if you prefer to only open the specific port, make sure that TCP port 21452 is open.

# [About DisplayFusion](#page-5-0)

DisplayFusion gives users power and precision over their multi-monitor setup, with automation and customization options to create the perfect displays, every time.

To learn more about DisplayFusion, visit: **[https://www.displayfusion.com](https://www.displayfusion.com/)**

# [About Binary Fortress Software](#page-5-1)

Binary Fortress has spent 18 years in pursuit of one goal: create software to make life easier. Our software ranges from display management and system enhancement utilities to monitoring tools and digital signage. IT administrators, professional gamers, coffee-shop owners, and MSPs all rely on Binary Fortress to make their days better, and their lives easier.

Copyright © 2007-2025 Binary Fortress Software, all rights reserved. The Binary Fortress logo is a trademark of Binary Fortress Software. The DisplayFusion logo is a trademark of Binary Fortress Software.

Binary Fortress Software 1000 Innovation Drive, Suite 500 Kanata, Ontario, Canada K2K3E7 **[https://www.binaryfortress.com](https://www.binaryfortress.com/)**